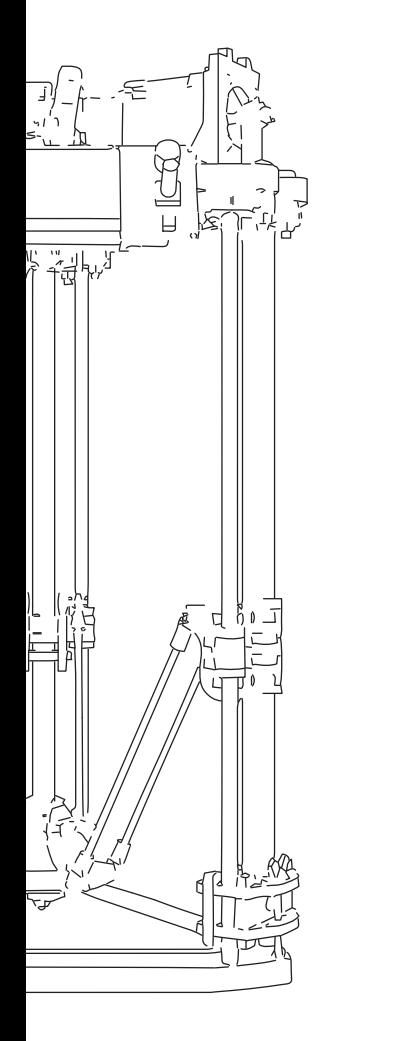

# udelta

Mise à jour manuelle Firmware

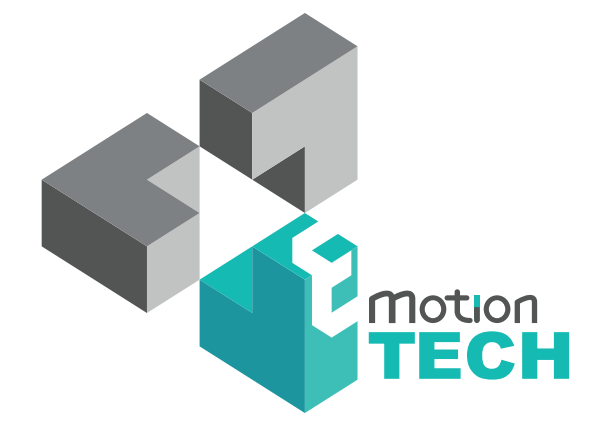

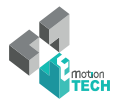

# INTRODUCTION

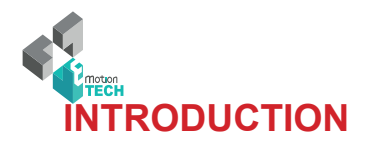

# **• Objectif :**

Fournir un guide visuel des différentes étapes nécessaires à la mise manuelle du firmware de la µDelta.

## **• Auteurs de ce document :**

eMotion Tech : http://www.reprap-france.com

Hugo Flye Anthony Berna

# **• Crédits photographiques :**

Photos et illustrations 3D réalsés par eMotion Tech : http://www.emotion-tech.com Responsable images : Antony Soury

# **• Sources :**

http://reprap.org/wiki/reprap http://www.repetier.com/

#### **• Licenses :**

µdelta : CC BY-NC-SA 4.0 Ce document : CC BY-NC-SA 4.0 http://creativecommons.org/licenses/by-nc-sa/4.0/

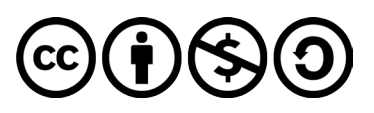

**• Mise à jour :** 

Date de mise à jour : 25/07/2016

**• Liens utiles :**

Vous pouvez trouver des informations complémentaires sur les sites suivants :

Site de la communauté RepRap : http://reprap.org/wiki/reprap Site du logiciel Repetier-Host : http://www.repetier.com/ Base de données de fichiers 3D : http://www.thingiverse.com/

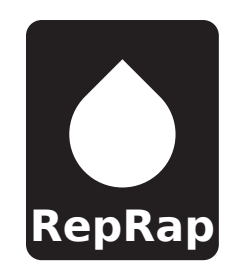

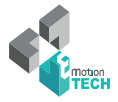

# **SOMMAIRE**

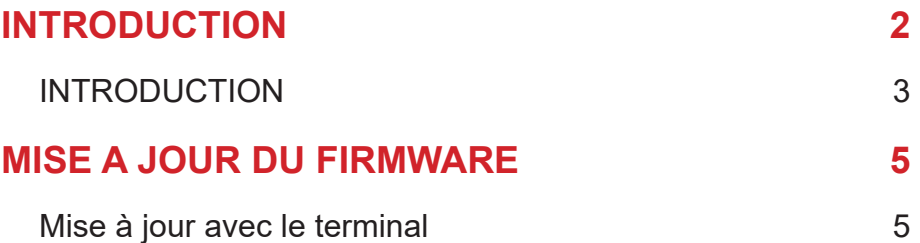

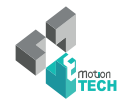

# **Mise à jour du firmware**

# **A. Mise à jour avec le terminal**

# Prérequis :

Il vous faudra vous munir d'un ordinateur ayant un windows (les autres systèmes d'exploitations seront disponibles dans les prochaines versions).

## Ou télécharger ?

Les fichiers liés à la mise à jour se trouvent dans le centre de téléchargements ou sur notre github.

Téléchargez le fichier Manual\_update\_vx.xx.zip

Extraire le fichier et rentrez dans le dossier

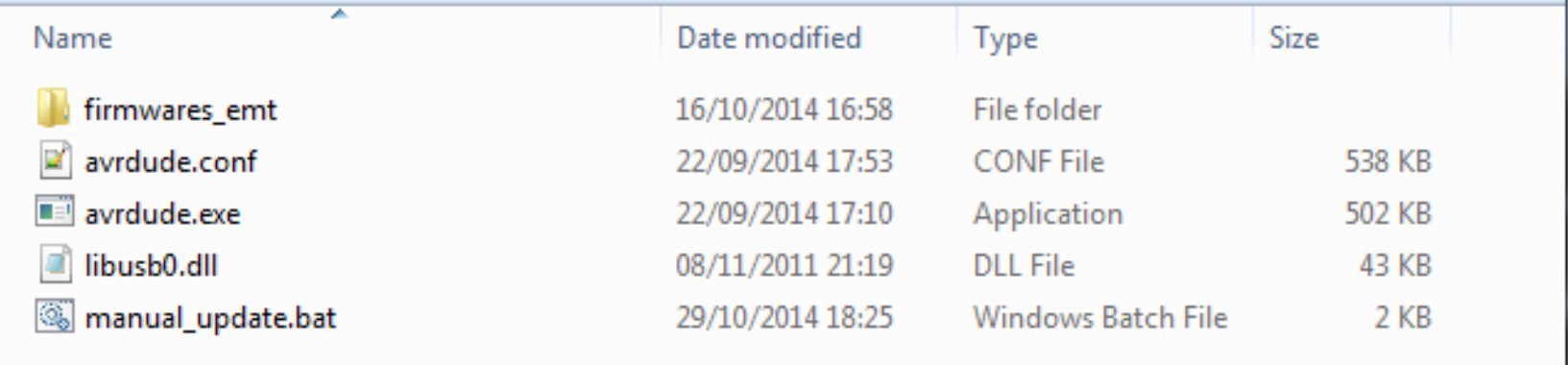

Lancez le script batch «manual\_update.bat» (double-clic)

/ 5

Choisissez maintenant le firmware que vous voulez insérer

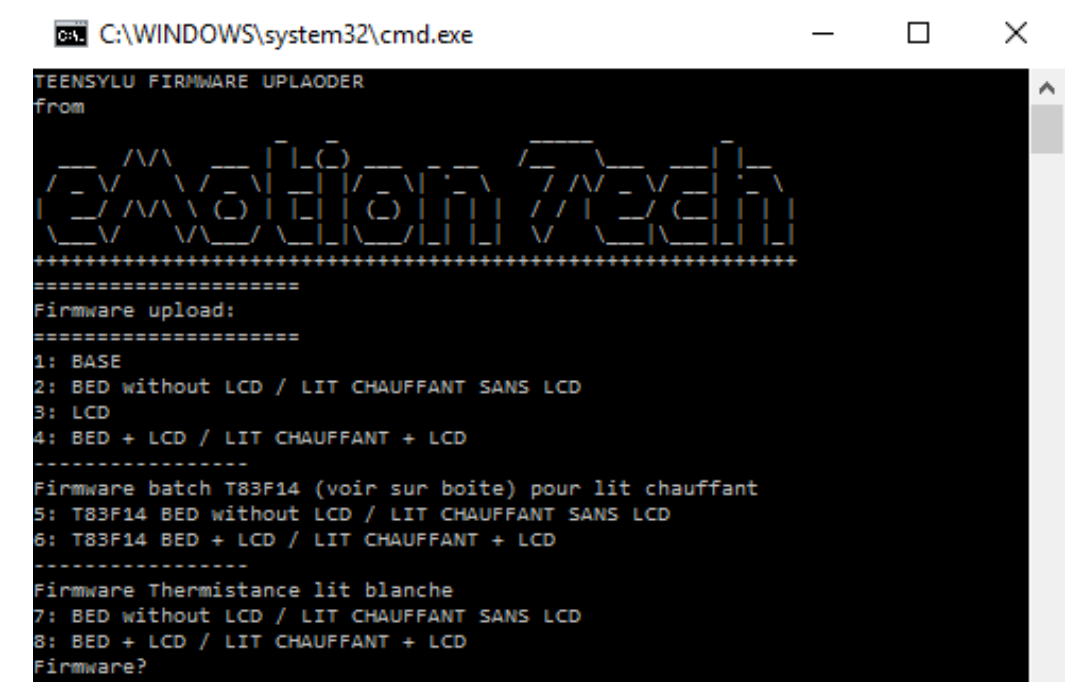

Voici la description de la liste de firmwares :

- 1 : BASE ne comprend aucune option, c'est le firmware natif de votre carte Teensylu
- 2 : BED without LCD est destiné à l'option plateau chauffant sans écran LCD.
- 3 : LCD est pour l'option LCD seul
- 4 : BED + LCD comprend donc le plateau chauffant et le LCD en même temps
- 5 : T83F14 BED : lit chauffant sans écran LCD
- 6 : T83F14 BED + LCD : lit chauffant + écran LCD
- 7 : lit chauffant avec câble thermistance blanche et sans écran LCD
- 8 : lit chauffant avec câble thermistance blanche + écran LCD

Note : si vous constatez un écart de température d'environ 30°C sur le lit chauffant par rapport à ce qu'il devrait être, choisissez l'option 5 ou 6.

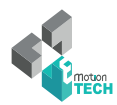

Tapez donc le choix numérique qui vous intéresse :

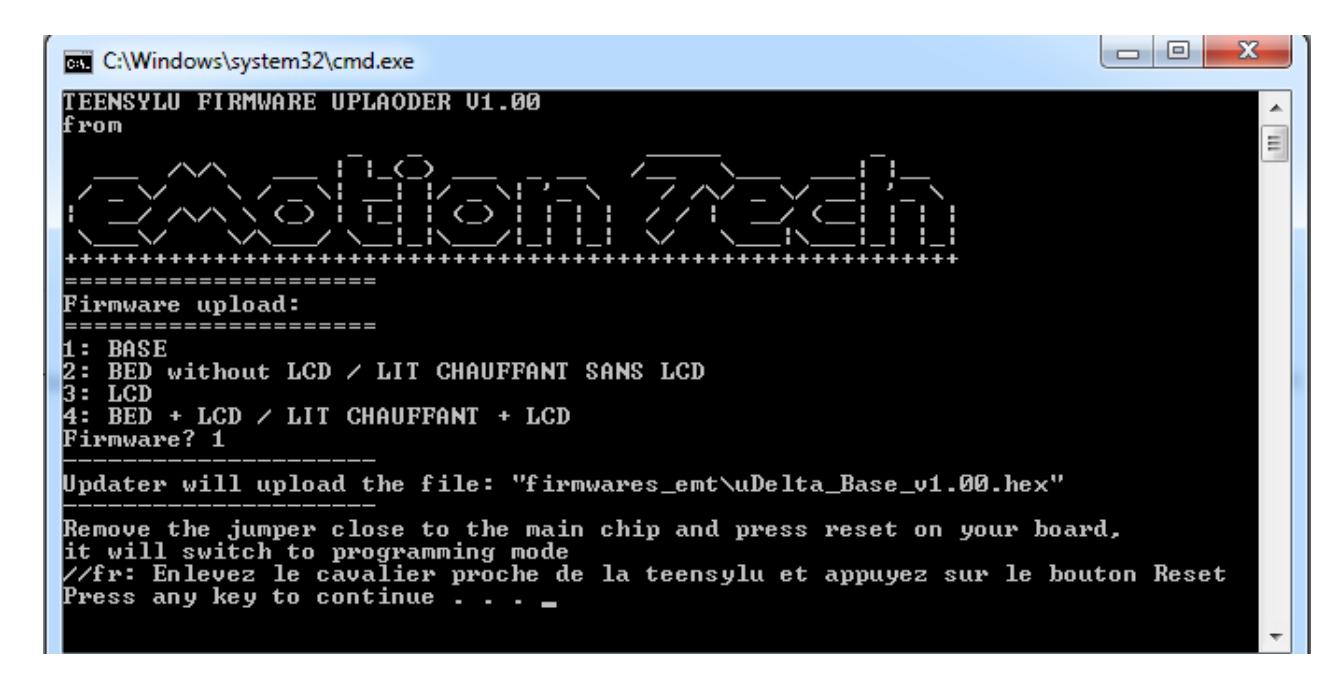

Comme demandé par le programme, retirez le cavalier central de la carte Teensylu et appuyez sur le bouton reset pour passer en « mode de programmation ».

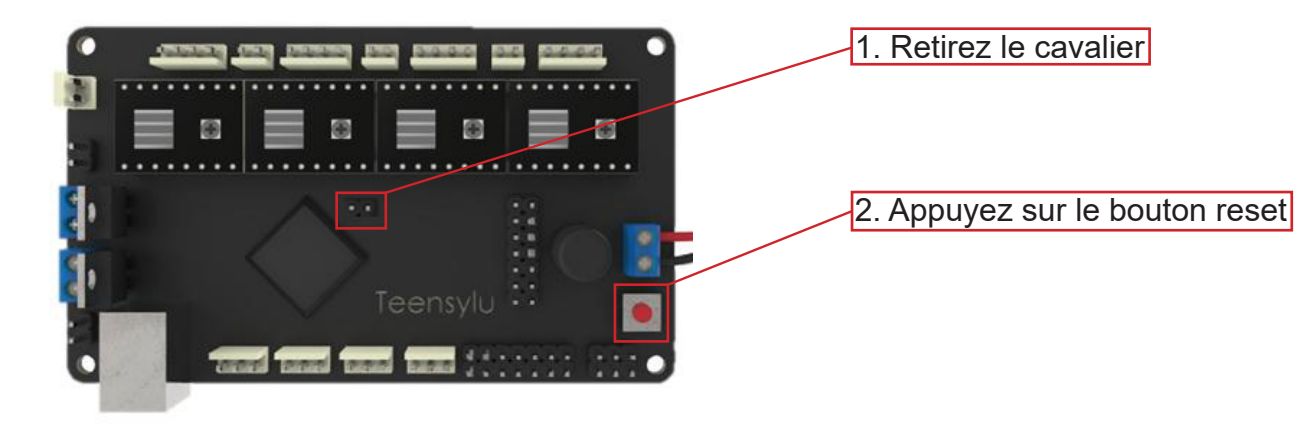

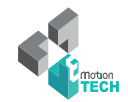

Note : votre ordinateur va detecter un nouveau port COM, laissez-lui le temps de l'installer

Appuyez ensuite sur la touche entrée et vérifiez votre numéro de port :

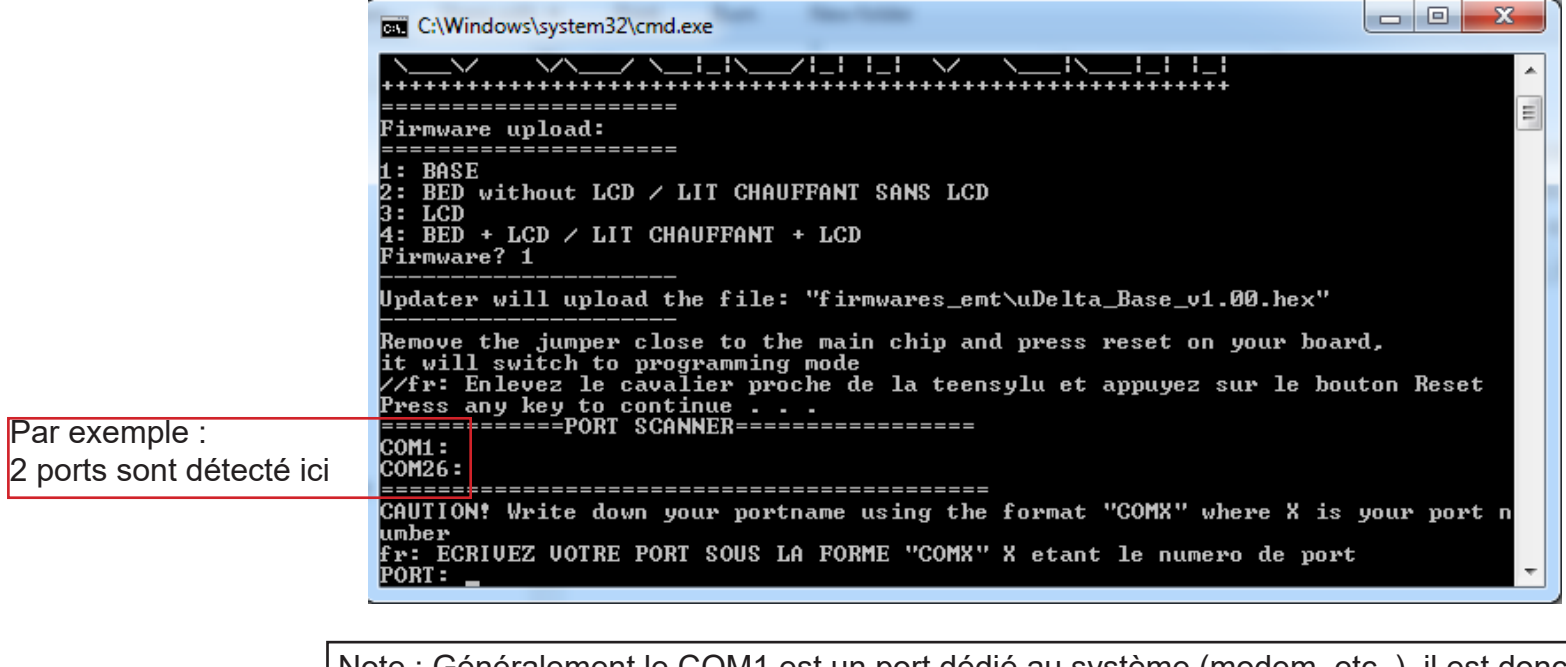

Note : Généralement le COM1 est un port dédié au système (modem, etc..), il est donc peu probable que cela soit le port COM de votre Teensylu.

Attention à la syntaxe : Vous devez taper un nom de port correct comme COMX, X étant le numero de votre port.

Par exemple : COM2, COM3, …

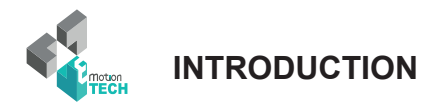

Maintenant tapez votre port COM (par exemple nous avons ici le COM26) et appuyez sur entrée :

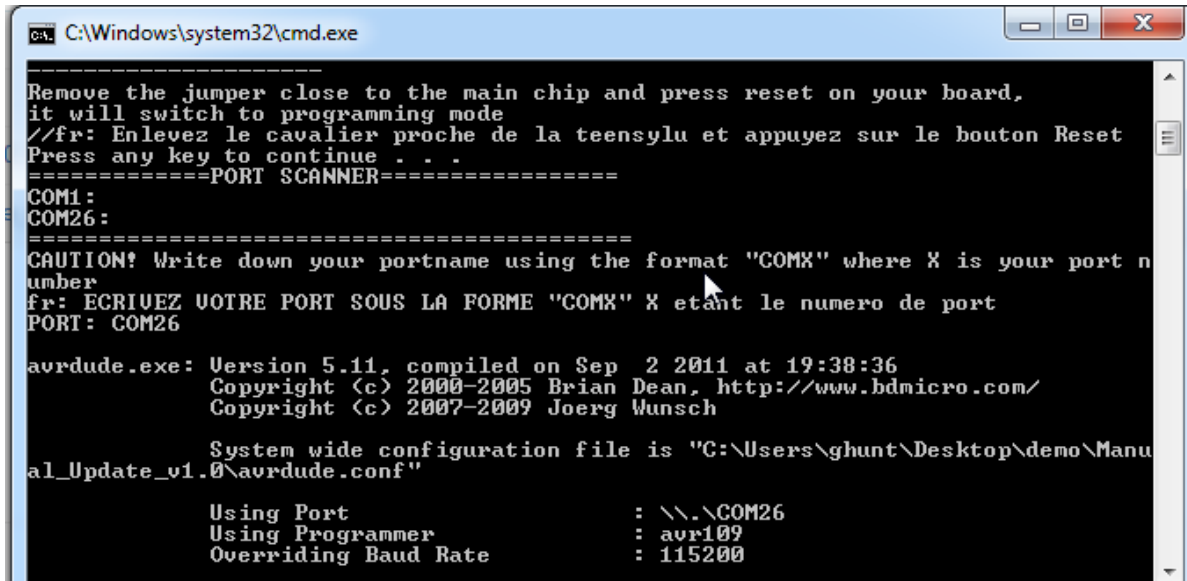

Les informations de téléversement vont alors défiler :

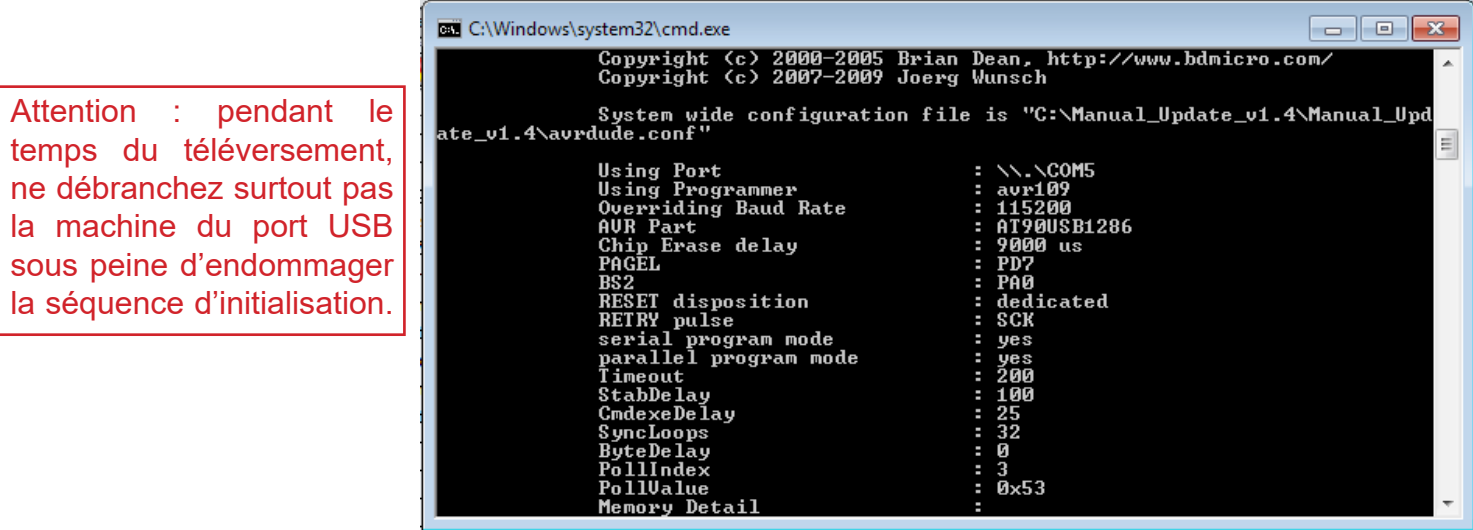

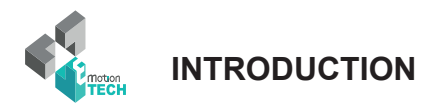

/ 10

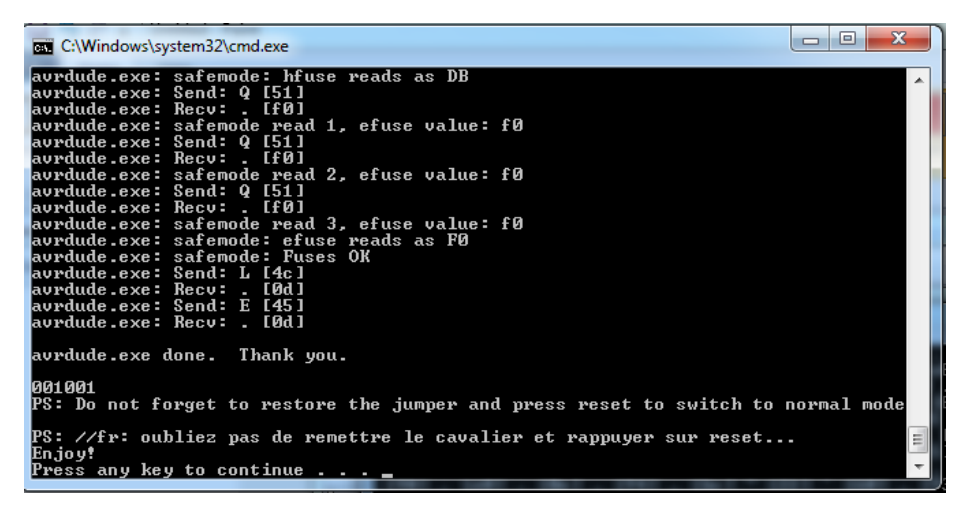

Voici votre écran final, il ne vous reste plus qu'à remettre le cavalier et appuyer sur le bouton reset :

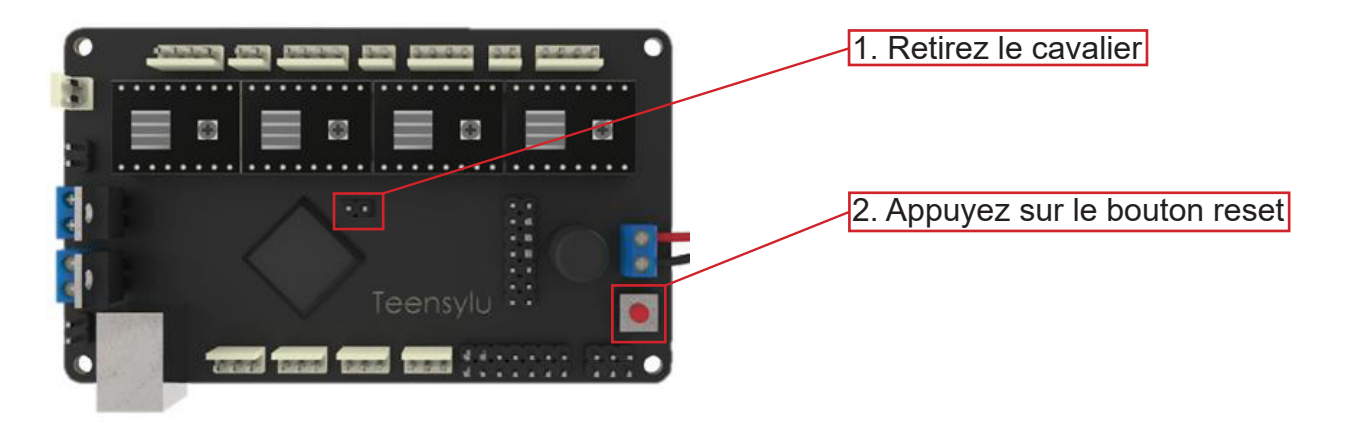

Vous allez repasser en « mode d'utilisation » et pourrez tester la connexion via Repetier-Host.

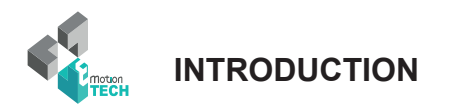

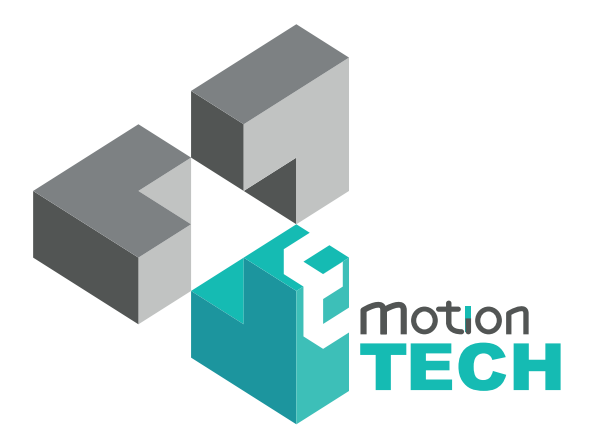

# Vous remercie d'avoir choisi la µDelta !

www.reprap-france.com